# **AIO-MT222F MiniBOX IO Module**

# **User Manual**

*V1.0 2019.11.01*

http: // www.odotautomation.com  $1 / 27$  TEL: +86-0816-2538289

## **MODBUS 16 channels digital output module**

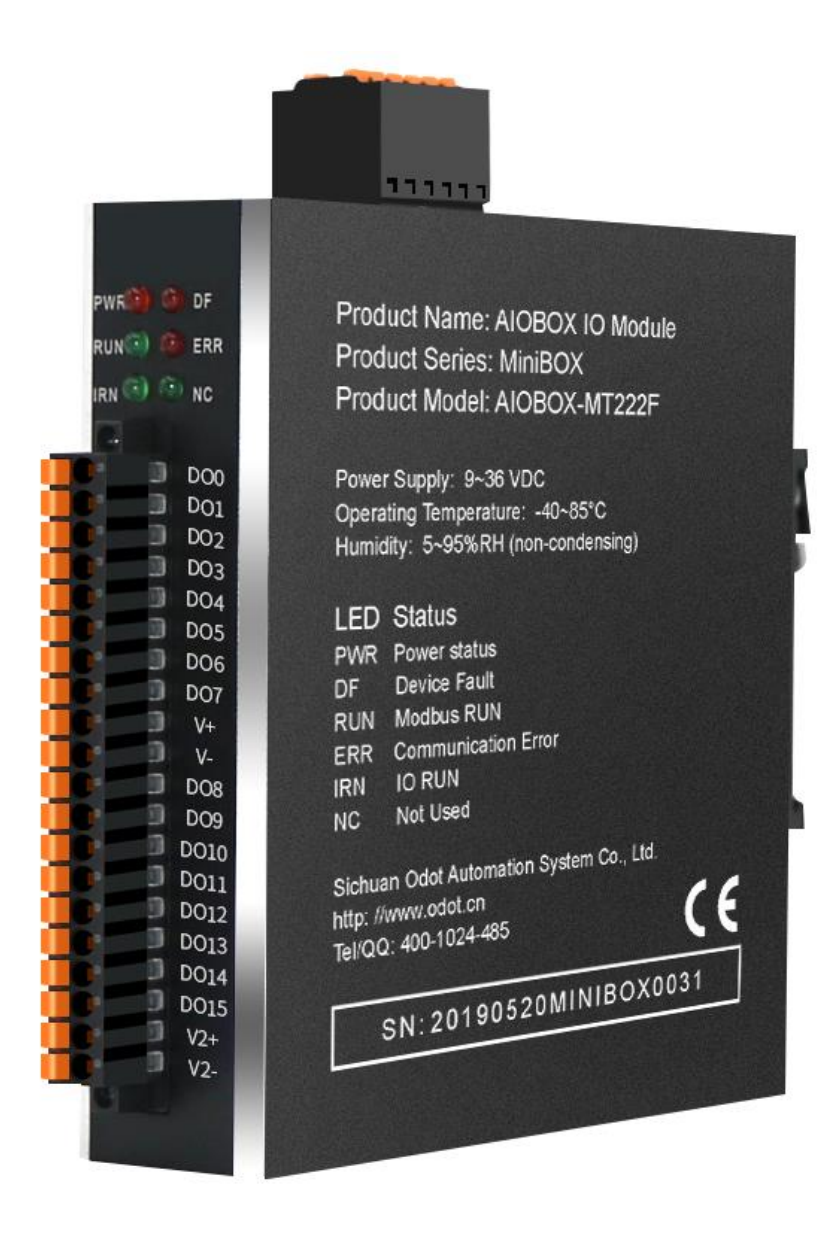

## **Sichuan Odot Automation System Co., Ltd 2019-6**

Copyright©2010 All rights reserved by Odot Automation

### **Version information**

http: // www.odotautomation.com  $2 / 27$  TEL: +86-0816-2538289

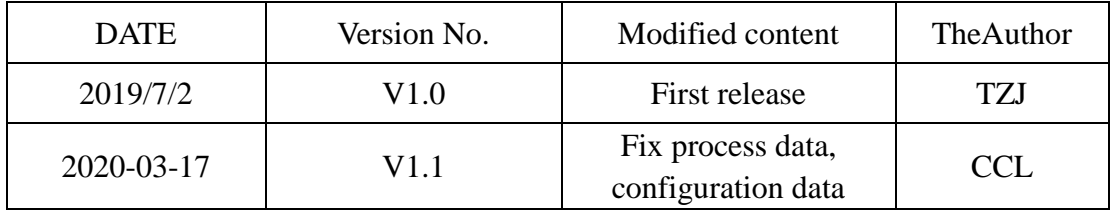

#### **Ownership information**

Without the consent of the copyright owner, part or whole of this document are not allowed to be republished in paper or electronic document.

#### **Disclaimer**

This document shall only be used to assist readers for the using of our products and the company shall not be responsible for any loss or error caused by the information in this document. The text and product described in this document is constantly developing and improving. Sichuan Odot Automation System Co., Ltd. has the right to modify this document without notifying users.

#### **Software Download**

Please visit https: // www.odotautomation.com to download the software for corresponding products, or contact our sales for the software you need.

## **Contents**

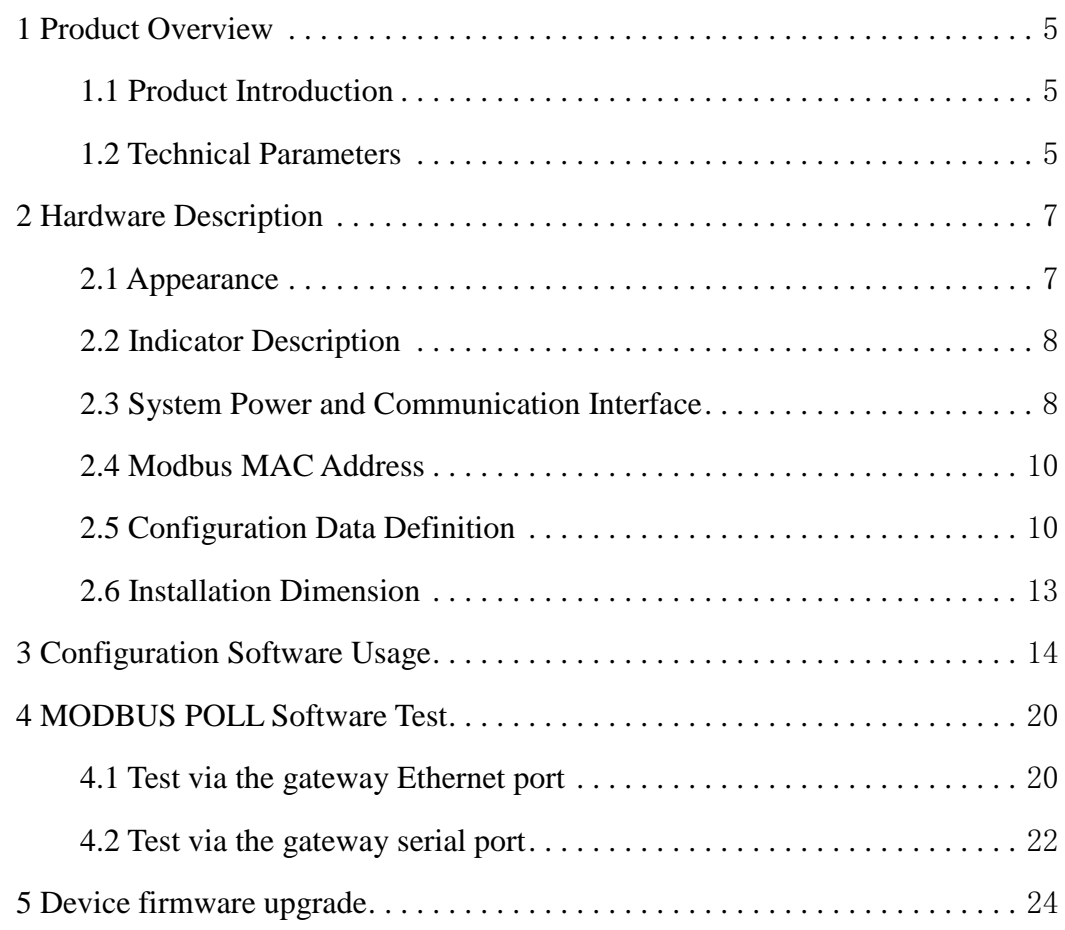

# <span id="page-4-0"></span>**1 Product Overview**

## <span id="page-4-1"></span>**1.1 Product Introduction**

MiniBox series IO module: AIO-MT222F is an Ethernet based integrated IO module, with 16 output channels. This product supports the use of RS485 interface (Modbus-RTU) and Ethernet interface (Modbus-TCP) for communication, and supports the simultaneous access of 5 Modbus TCP clients. It is simple and convenient to use with stable transmission, full metal shell and strong anti-interference ability. The internal PCB adopts anti-corrosion technique including anti-corrosion, anti-oxidation and anti-salt mist. Its double Ethernet port could support Daisy chain topology and convenient for wiring.

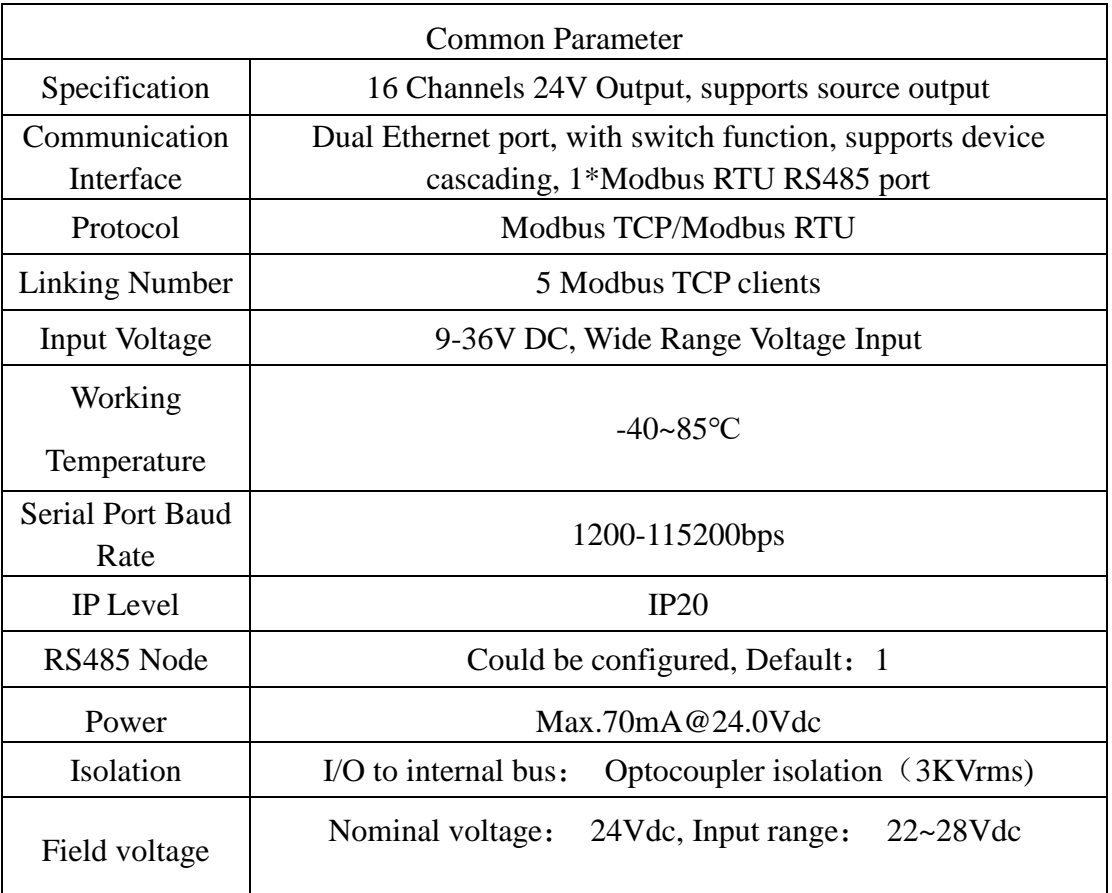

## <span id="page-4-2"></span>**1.2 Technical Parameters**

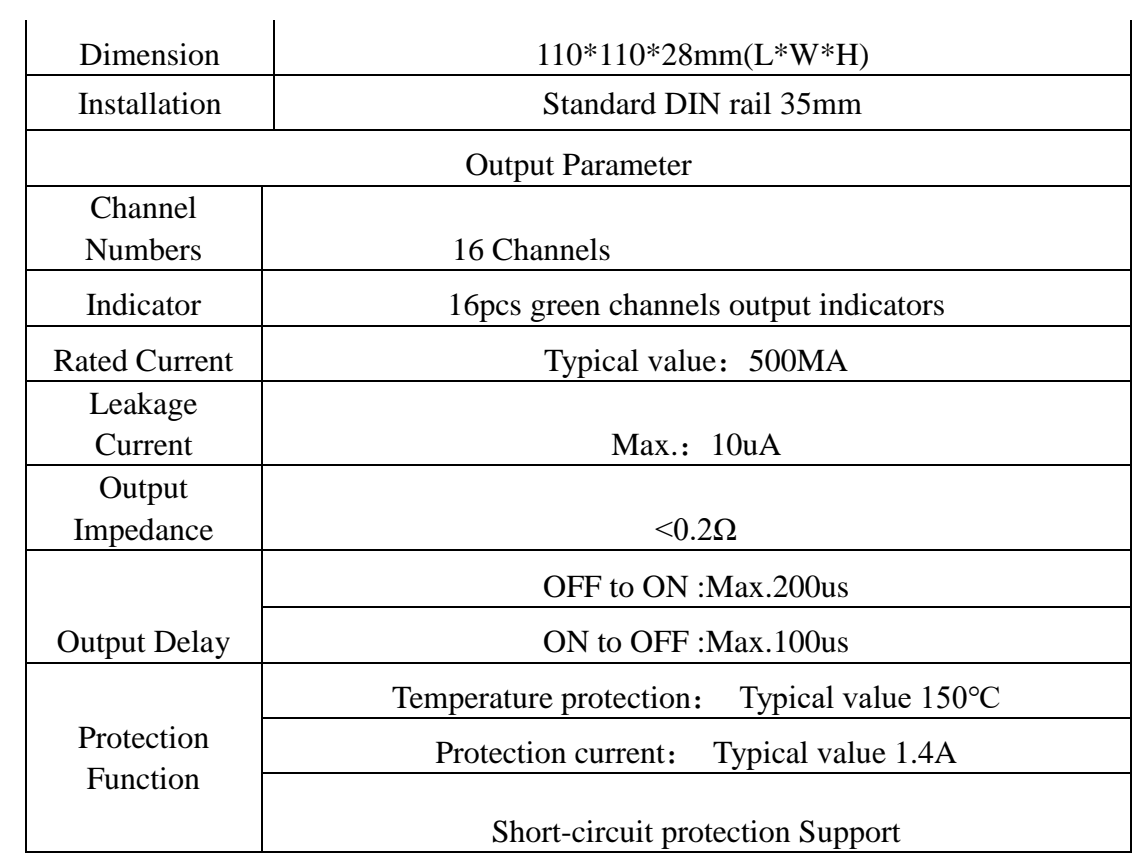

# <span id="page-6-0"></span>**2 Hardware Description**

## <span id="page-6-1"></span>**2.1 Appearance**

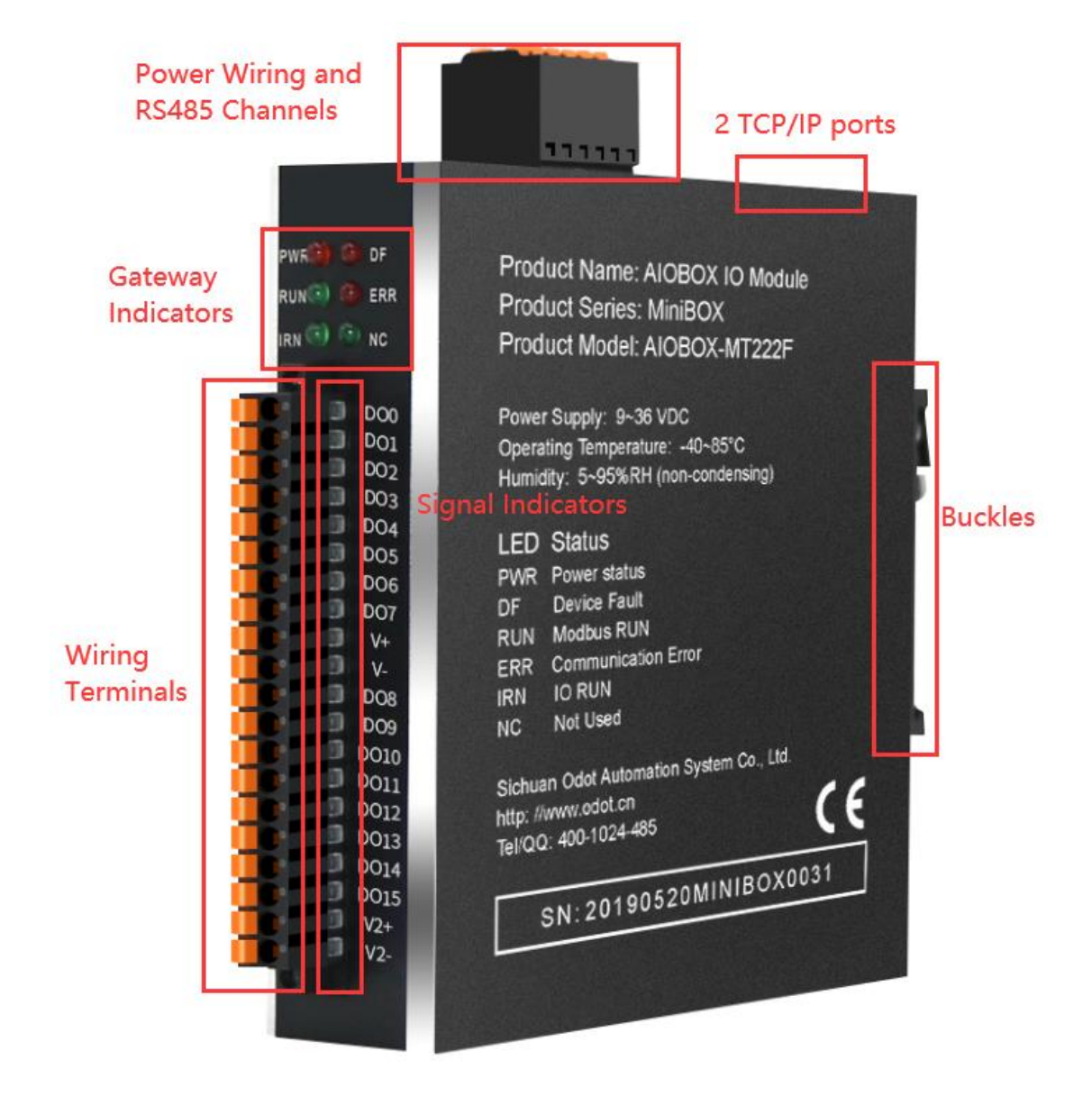

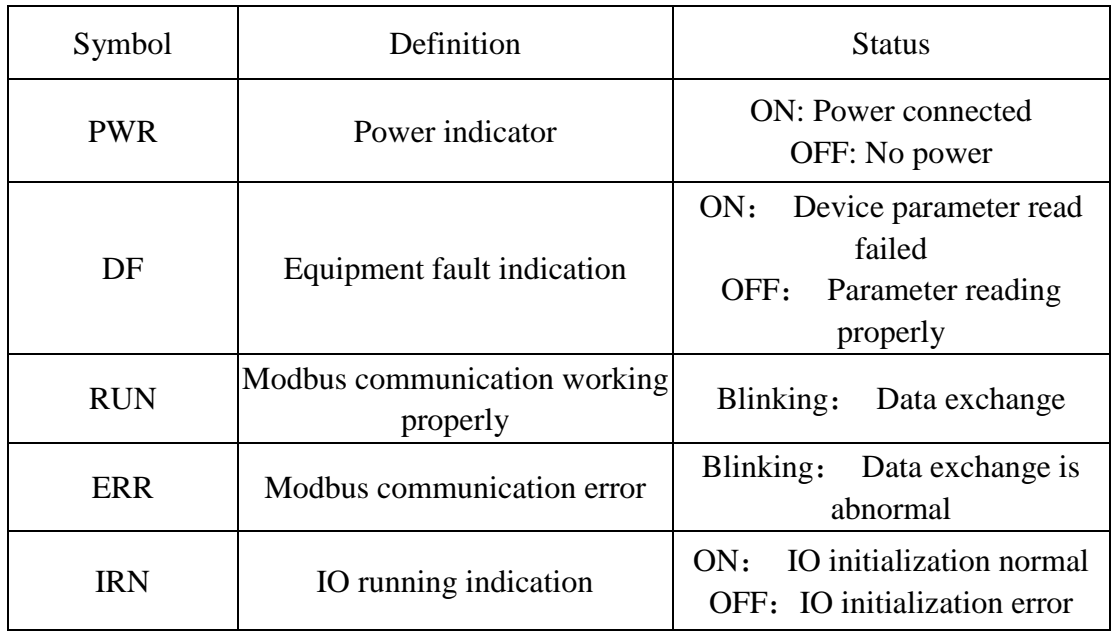

## <span id="page-7-0"></span>**2.2 Indicator Description**

## <span id="page-7-1"></span>**2.3 System Power and Communication Interface**

A. System Power and Communication Ports Definition

It supports standard Modbus-TCP and Modbus-RTU/ASCII protocol access. The Ethernet supports cascade function of dual Ethernet port switch, and the serial port supports RS485 bus connection mode.

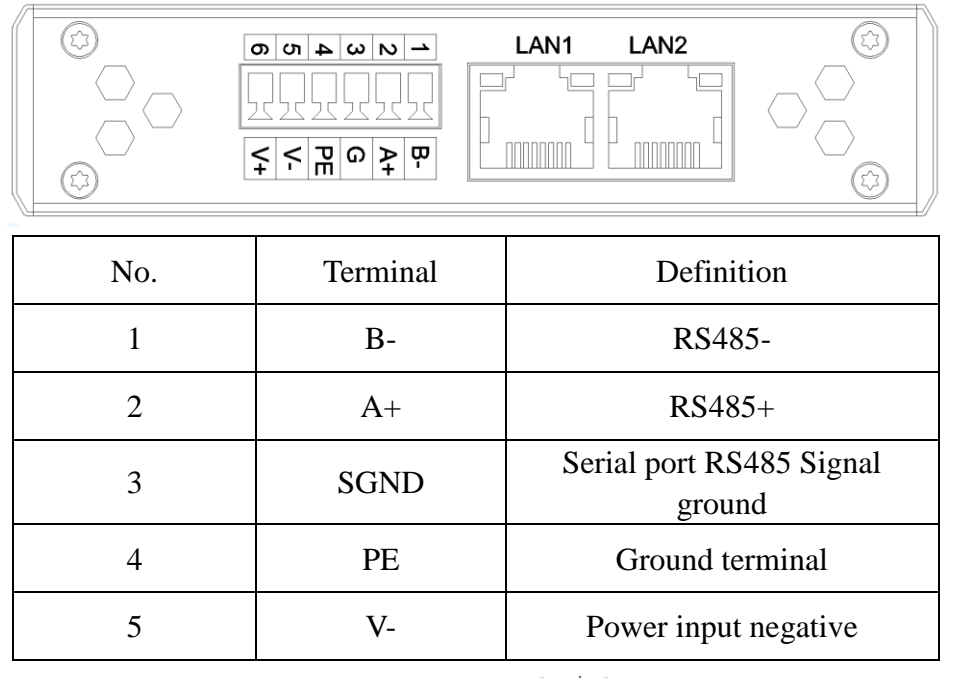

http: // www.odotautomation.com 8 / 27 TEL: +86-0816-2538289

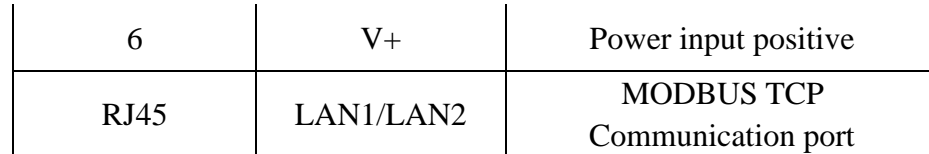

B. Terminal wiring diagram and definition

Digital output module AIOBOX-MT222F has 16 digital output channels, and the module is simple for wiring and easy for operation. The specific wiring diagram is as follows.

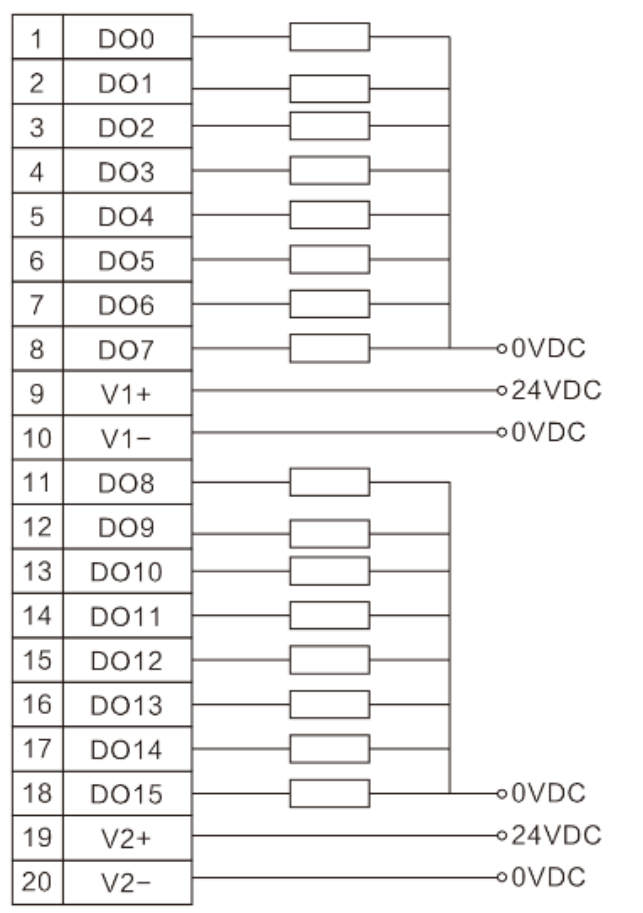

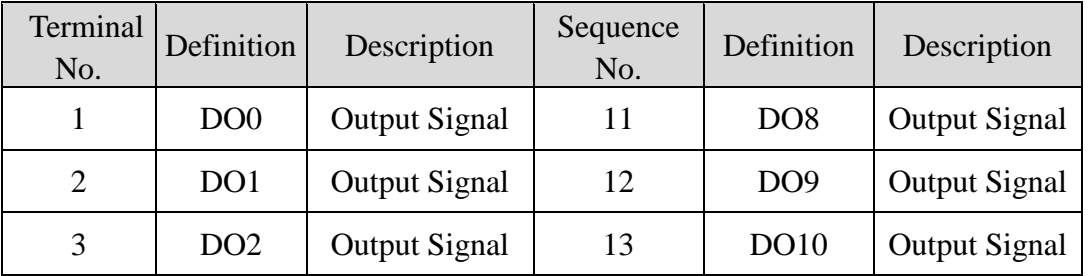

http: // www.odotautomation.com 9 / 27 TEL: +86-0816-2538289

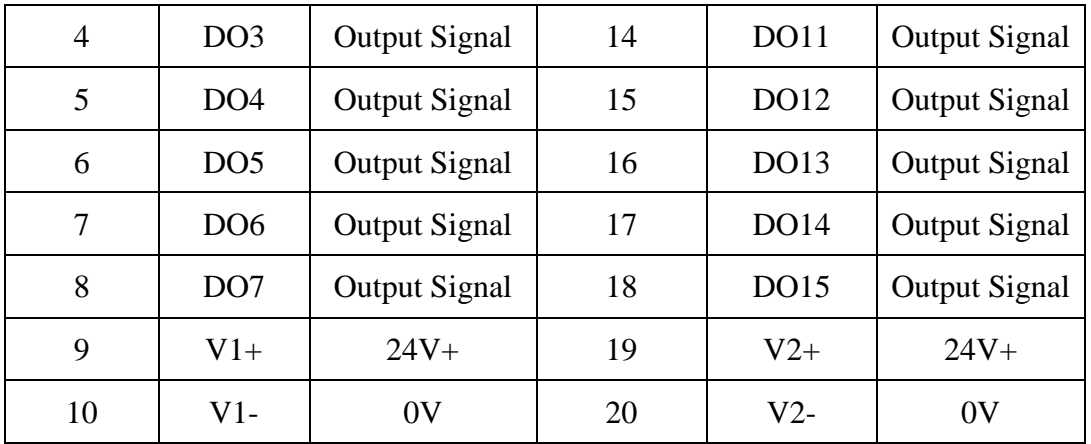

## <span id="page-9-0"></span>**2.4 Modbus MAC Address**

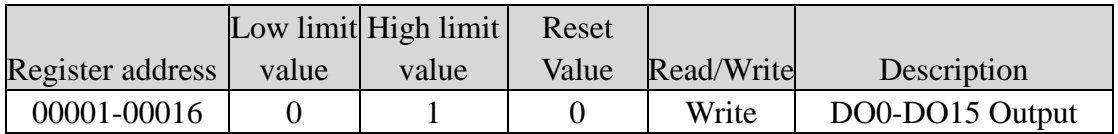

## <span id="page-9-1"></span>**2.5 Configuration Data Definition**

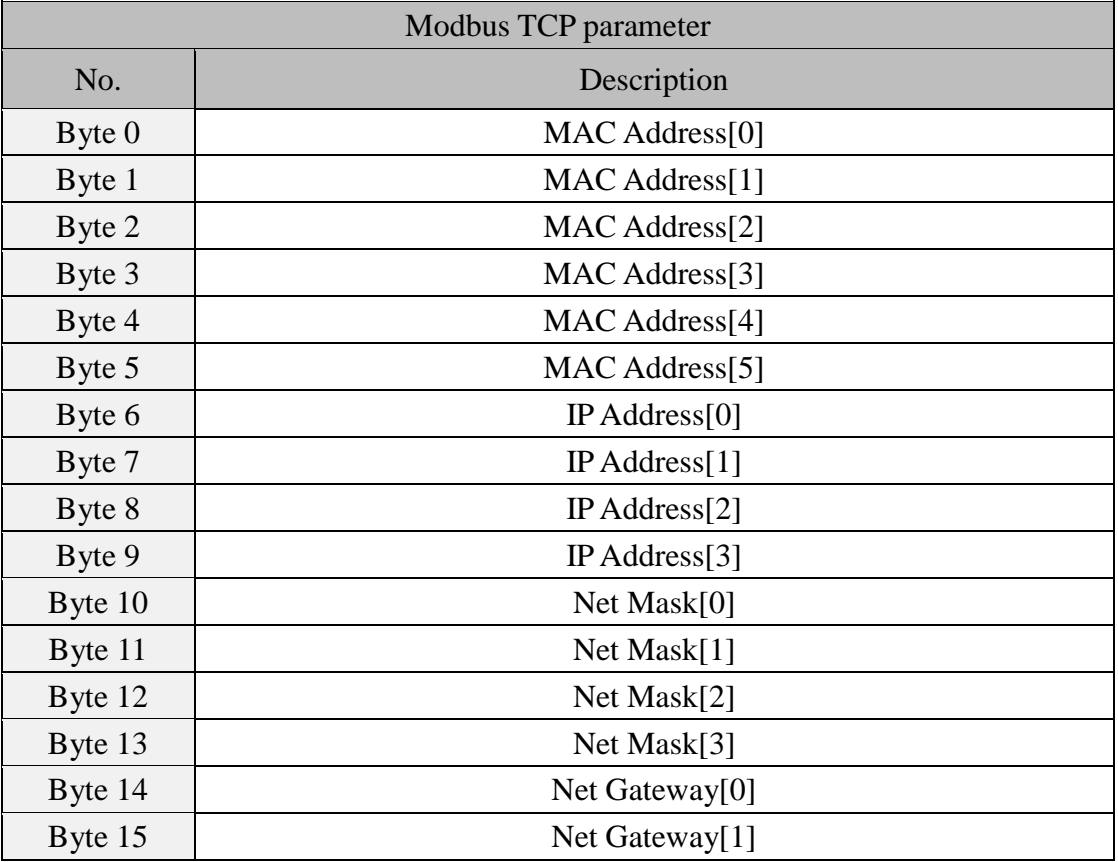

http: // www.odotautomation.com 10 / 27 TEL: +86-0816-2538289

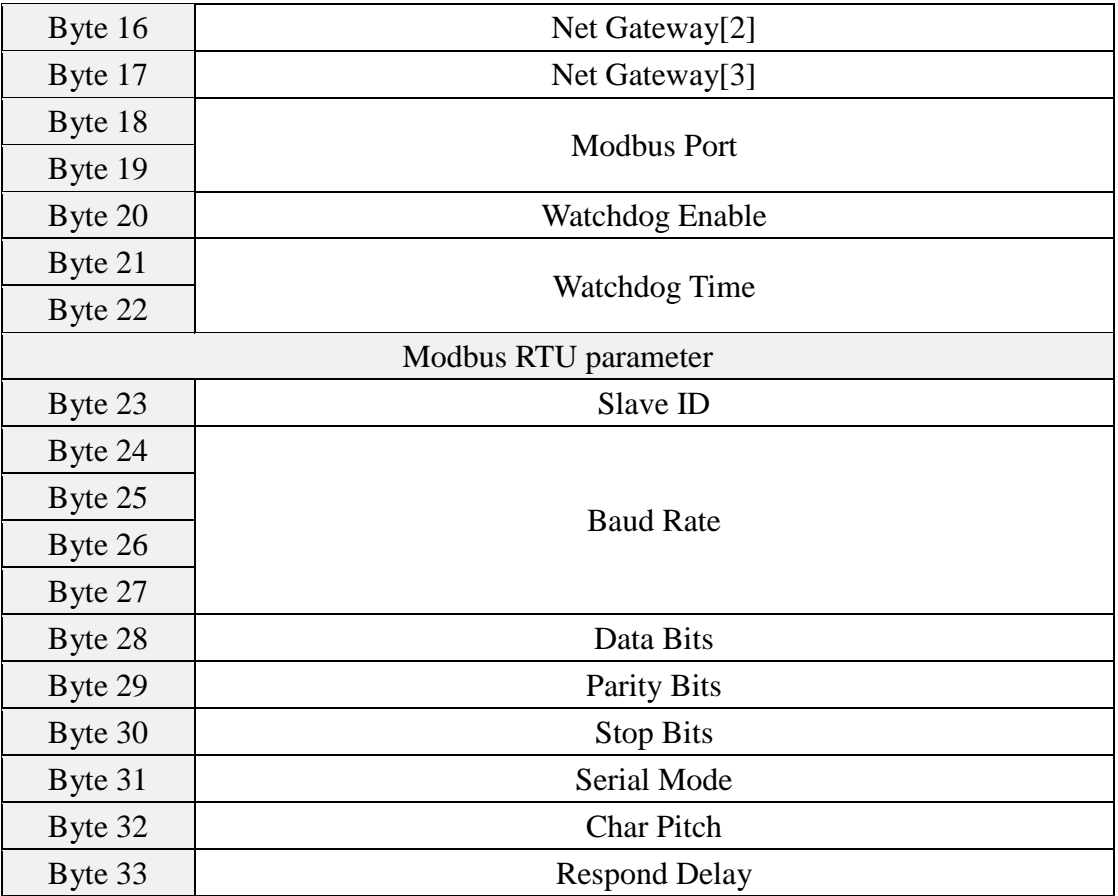

Dada description:

**MAC Address [0-5]:** Device MAC address (read only)

**IP Address[0-3]:** Device IP address (Default: 192.168.1.100)

**Net Mask[0-3]:** Device subnet mask (Default: 255.255.255.0)

Net Gateway<sup>[0-3]</sup>: Device subnet gateway (Default: 192.168.1.1)

**Modbus Port:** Modbus Port no. (Default: 502)

Effective range:  $0-65535$ 

#### **Watchdog Enable:** Modbus Watchdog enable (Default: 1)

- 0:Watchdog disabled
- 1:Watchdog enabled

**Watchdog Time(s):** Watchdog time (Default: 10)

Effective range: 1-65535

**Slave ID:** Modbus slave station ID no. (Default: 1)

Effective range: 1-247

http: // www.odotautomation.com  $11 / 27$  TEL:  $+86-0816-2538289$ 

**BaudRate:** serial port baud rate (Default: 9600bps)

Effective range:2400-115200

**Data Bits**: data bits (Default: 8)

- 7: 7 data bits
- 8: 8 data bits

#### **Parity Bits:** Parity bit (Default: 0)

- 0: No parity
- 1:Odd
- 2: Even

#### **Stop Bits**: stop bit (Default: 1)

- 1: 1 stop bit
- $2:2$  stop bit

#### **Serial Mode:** serial mode (Default: 0)

- 0: RTU mode
- 1:ASCII mode

#### **Char Pitch:** inter-frame space (Default: 2)

- $0:1.5t$
- $1:3.5t$
- $2:5t$
- $3:10t$
- 4:20t
- $5:50t$
- 6:100t
- 7:200t

#### **Respond Delay:** Slave station replying delay time (Default: 0)

Effective range: 0-65535

## <span id="page-12-0"></span>**2.6 Installation Dimension**

The 16-channel digital output module AIOBOX-MT222F supports the installation of Din-rail, which is simple and convenient to install and easy to operate. Its working temperature is -40 ~ 85 °C and the humidity are within the range of  $5 \sim 95\%$ RH, and the module would be greatly affected if this scope is beyond.

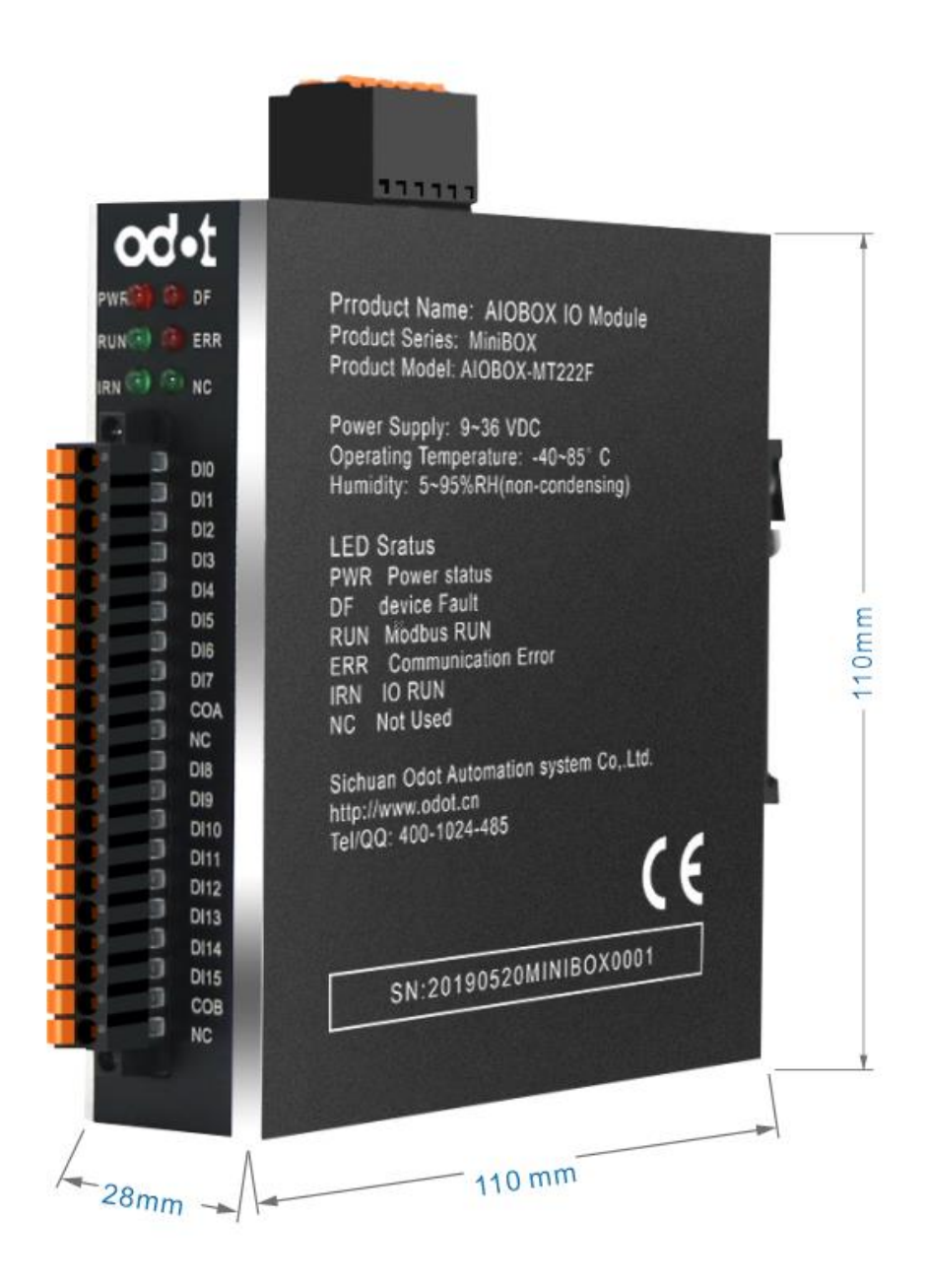

## <span id="page-13-0"></span>**3 Configuration Software Usage**

**1.** Double-clicking on my computer, open the network and sharing center under the control panel, and set the COMPUTER IP and module IP in the same network segment. If the default IP of module is 192.168.1.100, then the IP of computer should be 192.168.1. (1.. 99, 101.. 254).

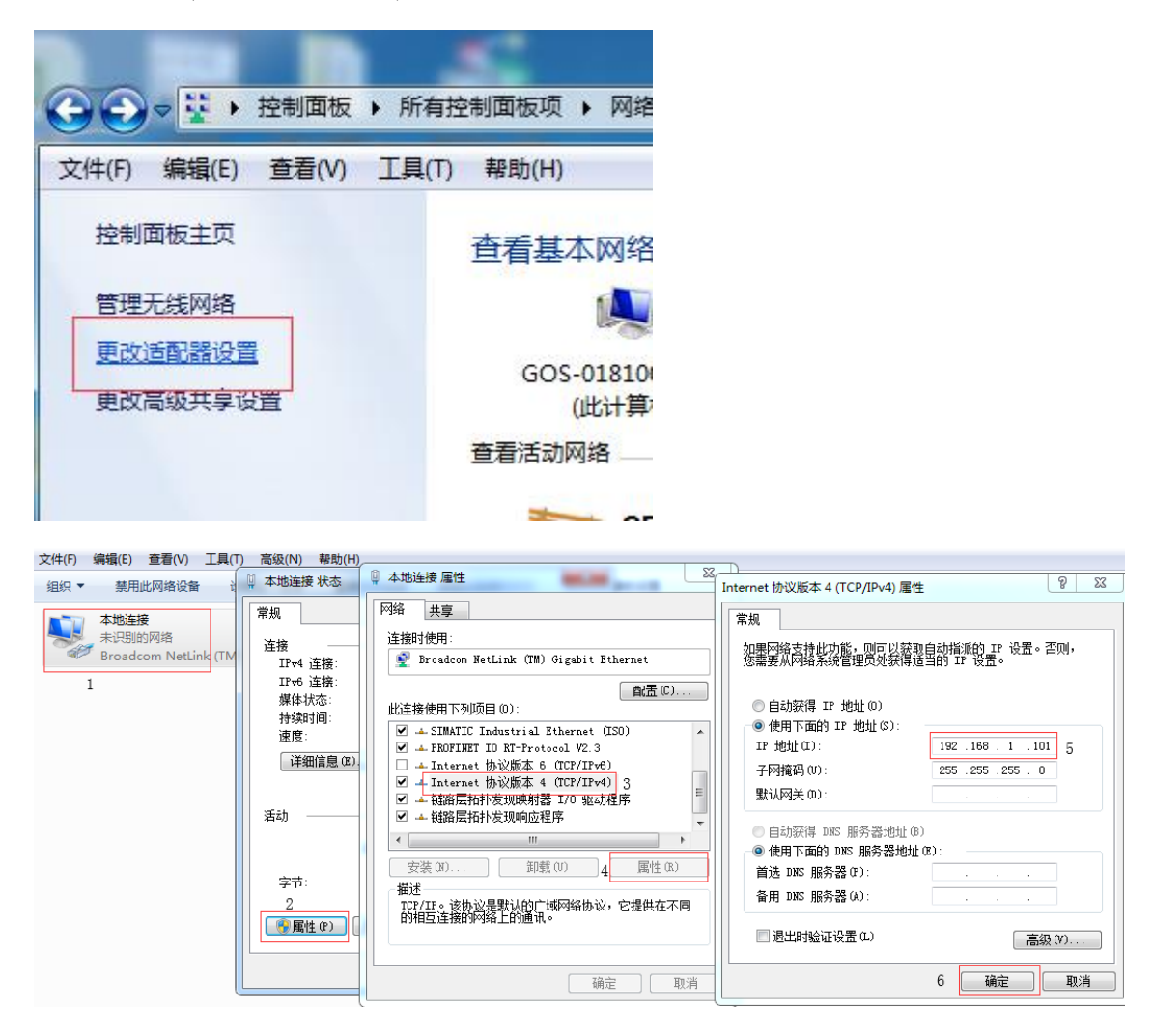

**2.** After installing AIO-Box config software, opening the configuration software, clicking File  $\rightarrow$  Project  $\rightarrow$  New Project in the menu bar, or right clicking Project  $\rightarrow$ New Project in the project directory bar, and entering the project name manually.

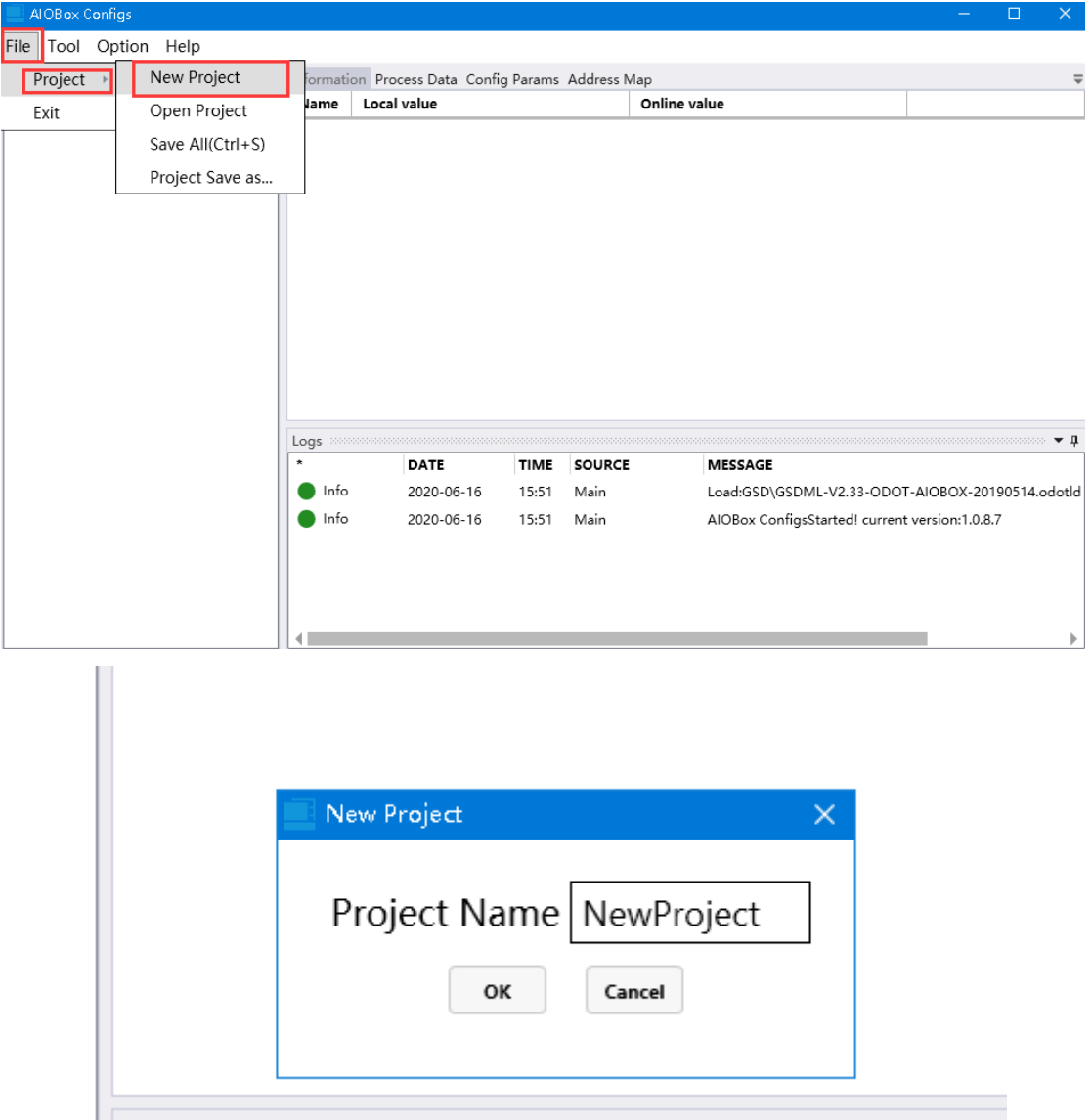

3. In the project directory bar, right-clicking the Project Name  $\rightarrow$  Upload IO module, and selecting scan module in the pop-up dialog box, selecting local network card, and clicking Search Device to scan AIO-MT222F module.

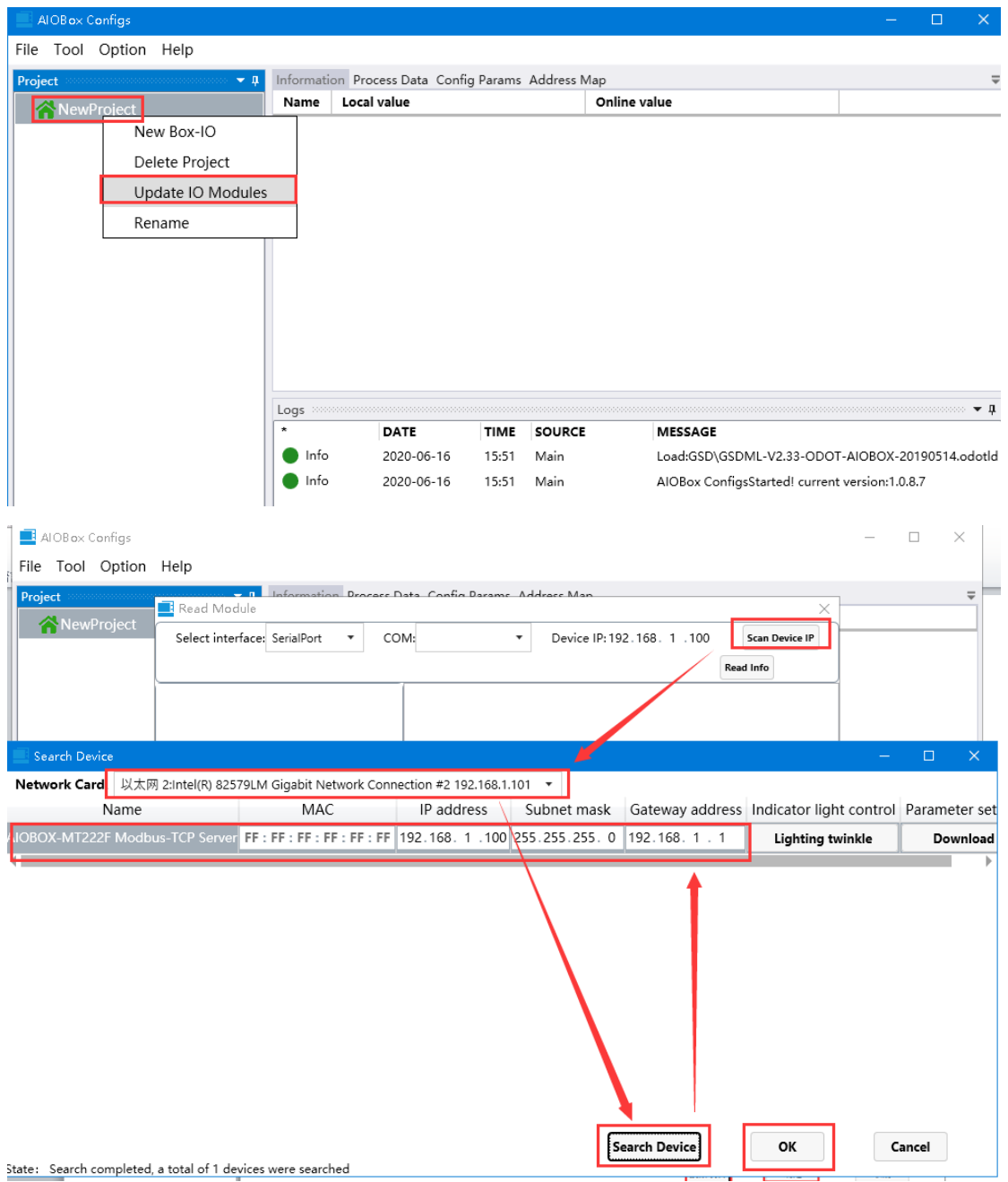

4. When there are multiple modules in the network structure, the Multiple Devices could be popped up on the scanning interface. And IP address could be directly modified on this interface, and then the actual modules in the site could be located by clicking the Lighting twinkle.

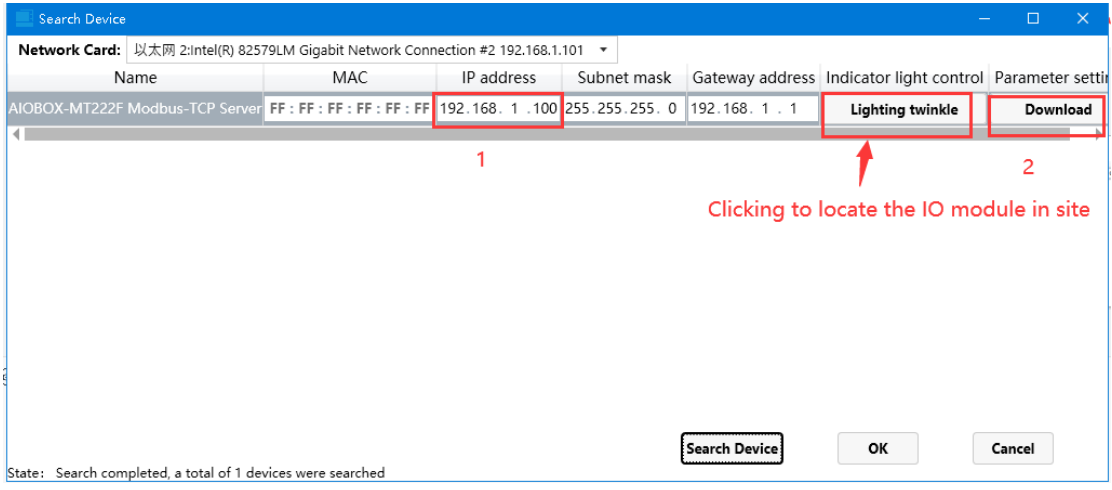

Clicking ok after it is finished, and AIOBOX-MT222F would appear in the

project bar.

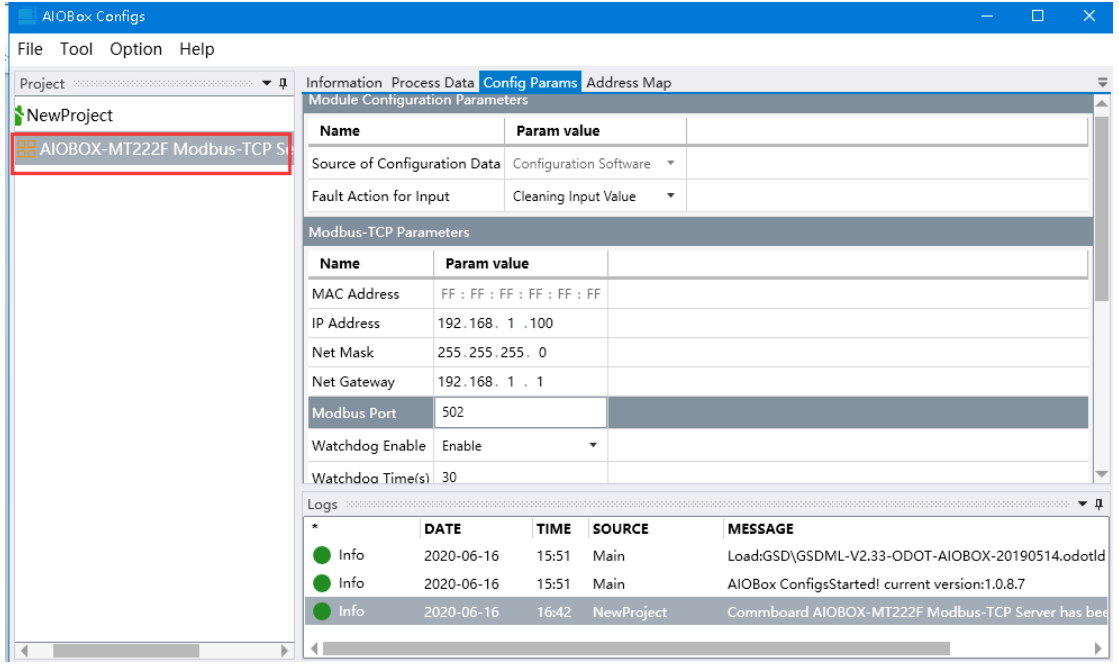

5. Clicking the configuration to modify the parameters, and right clicking

AIOBOX-MT222F to download IO parameters

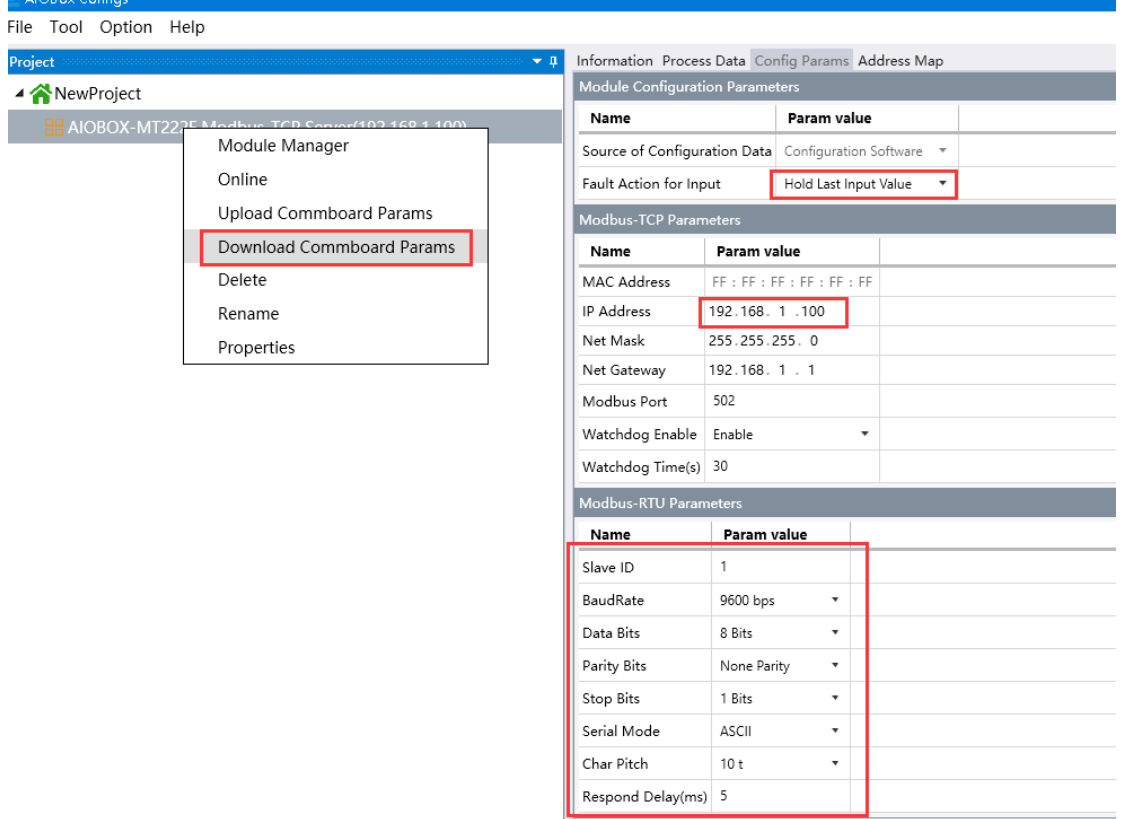

6. It could right click the adapter module AIO-MT222F to monitor the data of IO

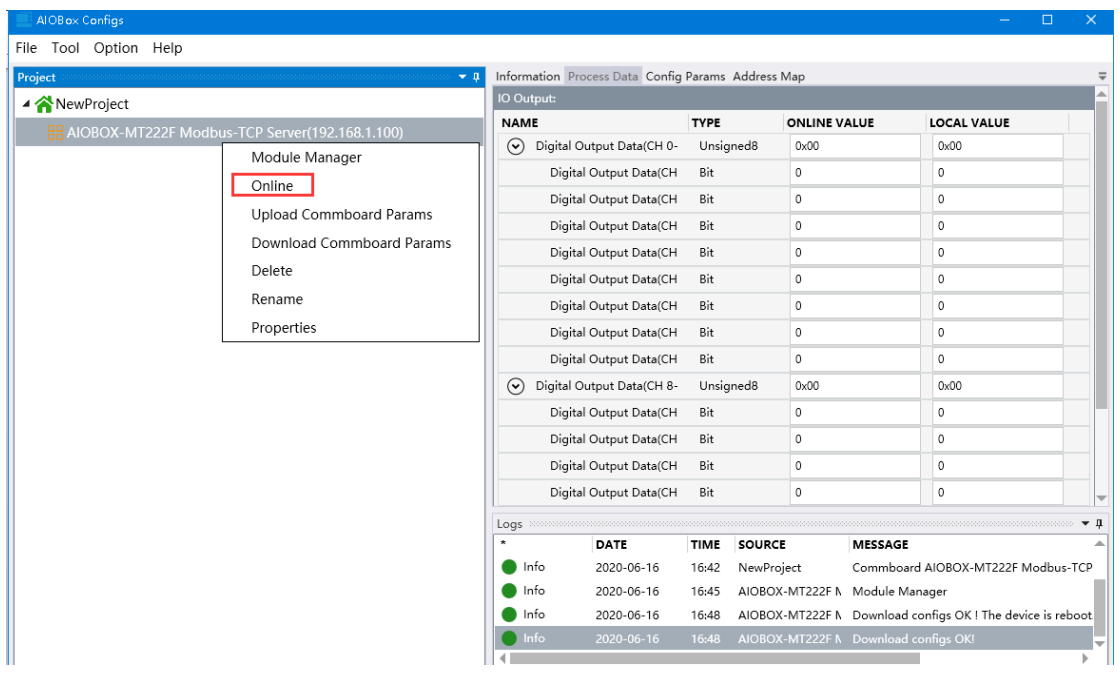

Example: selecting online mode and 24V is wired at the IO module terminal of V1+, while 0V is wired at V1-, 24V is wired at V2+, and 0V is wired at V2-. The current value of digital output (CH0) under the process data menu bar is setting to 1 and

module online.

http: // www.odotautomation.com 18 / 27 TEL: +86-0816-2538289

right-clicking to download the process parameters. And it could monitor the online value of IO module data in the process data interface. As it is shown in the below diagram the online value of DO0 is 1 meanwhile the DO0 indicator is lightened of the hardware AIO-MT222F.

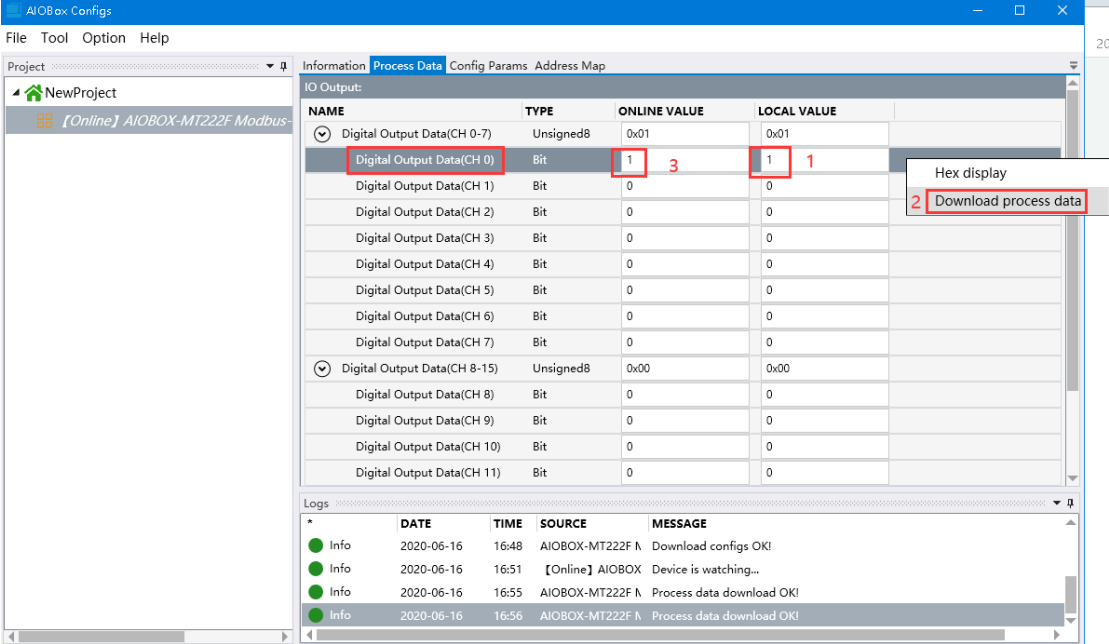

# <span id="page-19-0"></span>**4 MODBUS POLL Software Test**

## <span id="page-19-1"></span>**4.1 Test via the gateway Ethernet port**

1. Opening the MODBUS POLL software  $\rightarrow$  selecting the menu

Connection/Connect  $\rightarrow$  selecting the MODBUS TCP/IP  $\rightarrow$  inputting gateway IP

address 192.168.1.23  $\rightarrow$  setting Server Port to 502, and clicking OK.

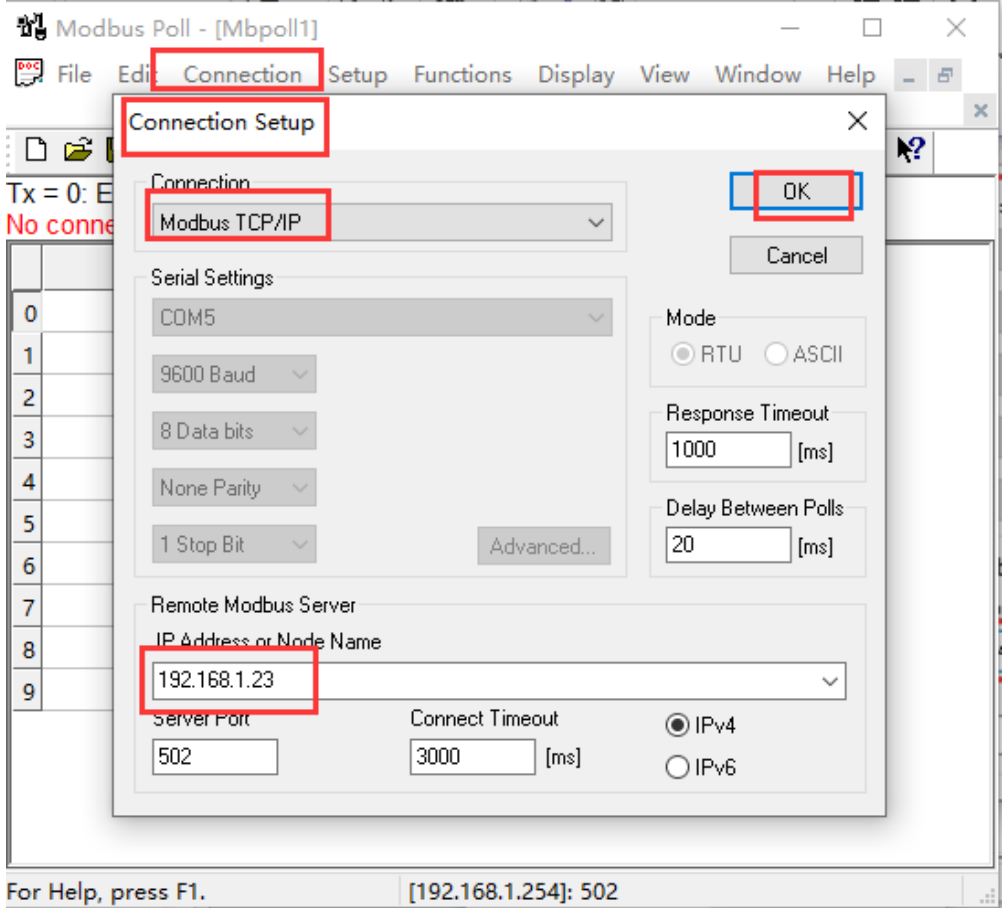

2. Selecting Setup  $\rightarrow$  Read/Write Definition  $\rightarrow$  selecting function code 15, and clicking OK.

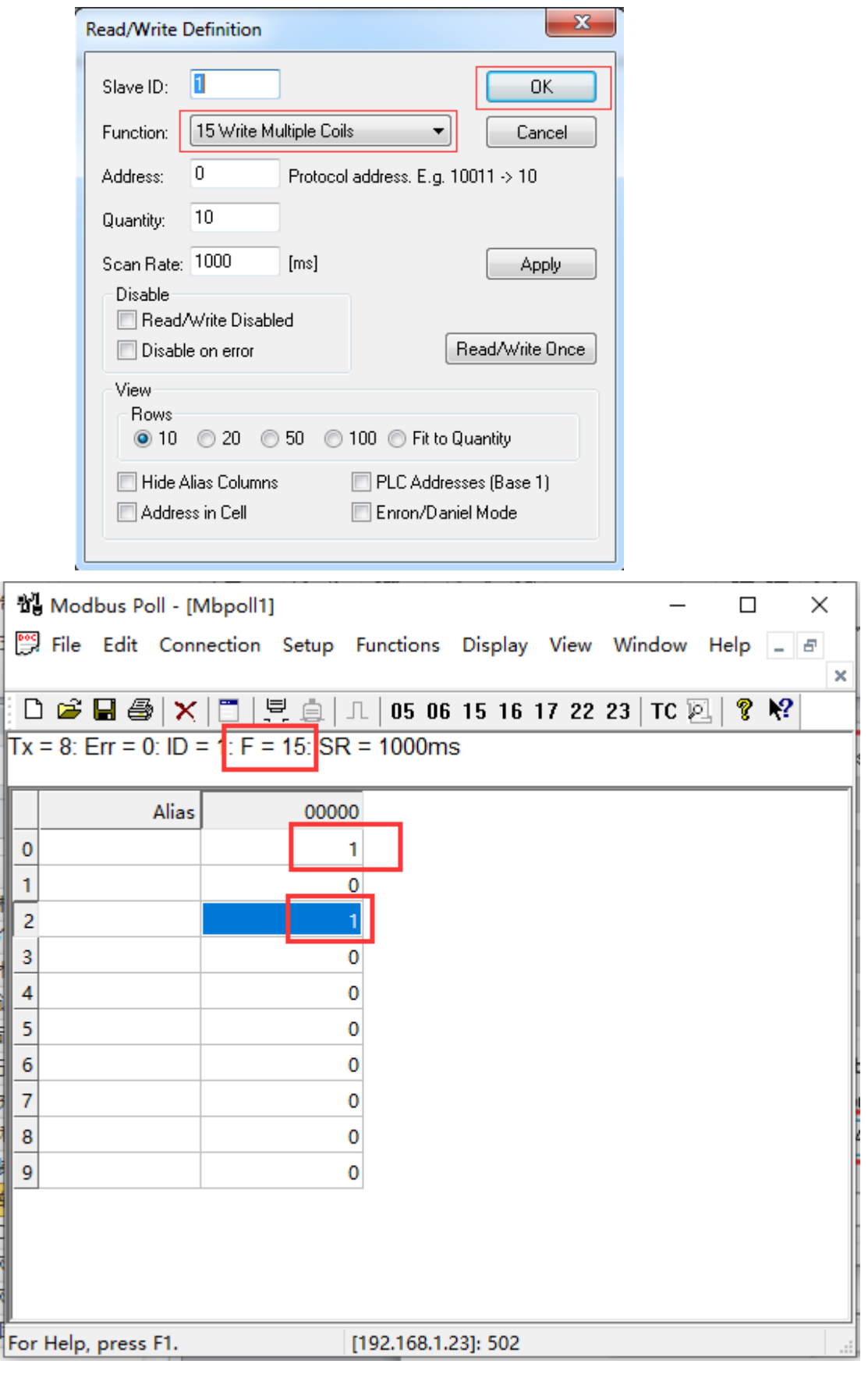

3. Input 1 in the corresponding channel of Modbus poll, as it shows below, input 1 in the CH0 and CH2, then opening AIO-Box configuration software, and selecting online. And then below the process data menu bar, it could be checked the by the corresponding channel online value to see its corresponding channel value is 1 too. So the test is completed, as it is shown in the below diagram:

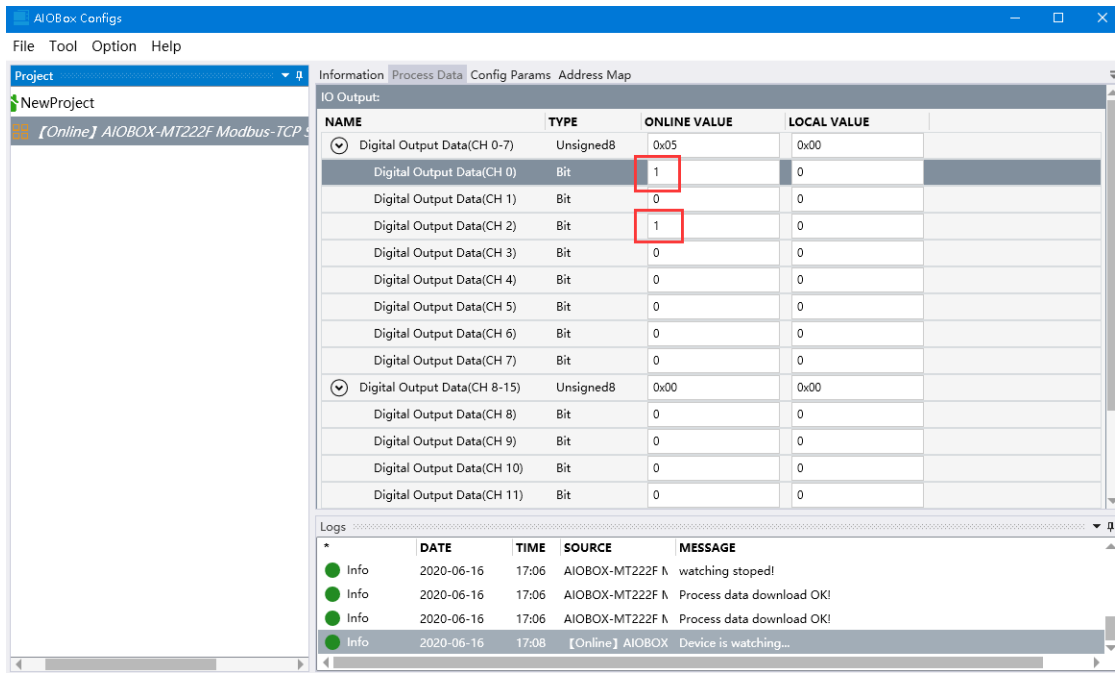

## <span id="page-21-0"></span>**4.2 Test via the gateway serial port**

1. It uses RS485 port A+ and B- to separately connect with A+ and B- of the serial port debugging tool. And it uses the USB cable to connect the serial port debugging tool with the PC.

2. Selecting Computer  $\rightarrow$  Right-clicking and selecting properties  $\rightarrow$  Opening device manager to check COM port(here it is COM3) of the serial port debugging tool.

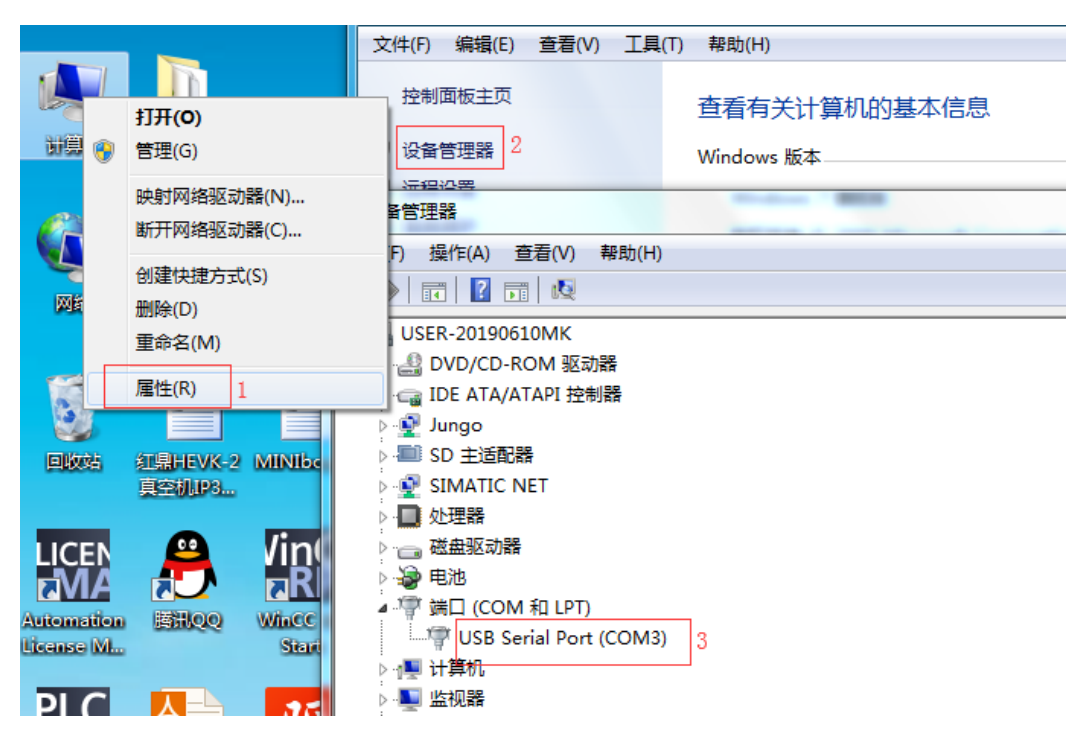

3. Opening Modbus POLL  $\rightarrow$  selecting Connection/connect  $\rightarrow$  selecting Serial Port  $\rightarrow$  selecting the USB COM port in Serial settings  $\rightarrow$  selecting Modbus RTU parameters same with the gateway parameters.

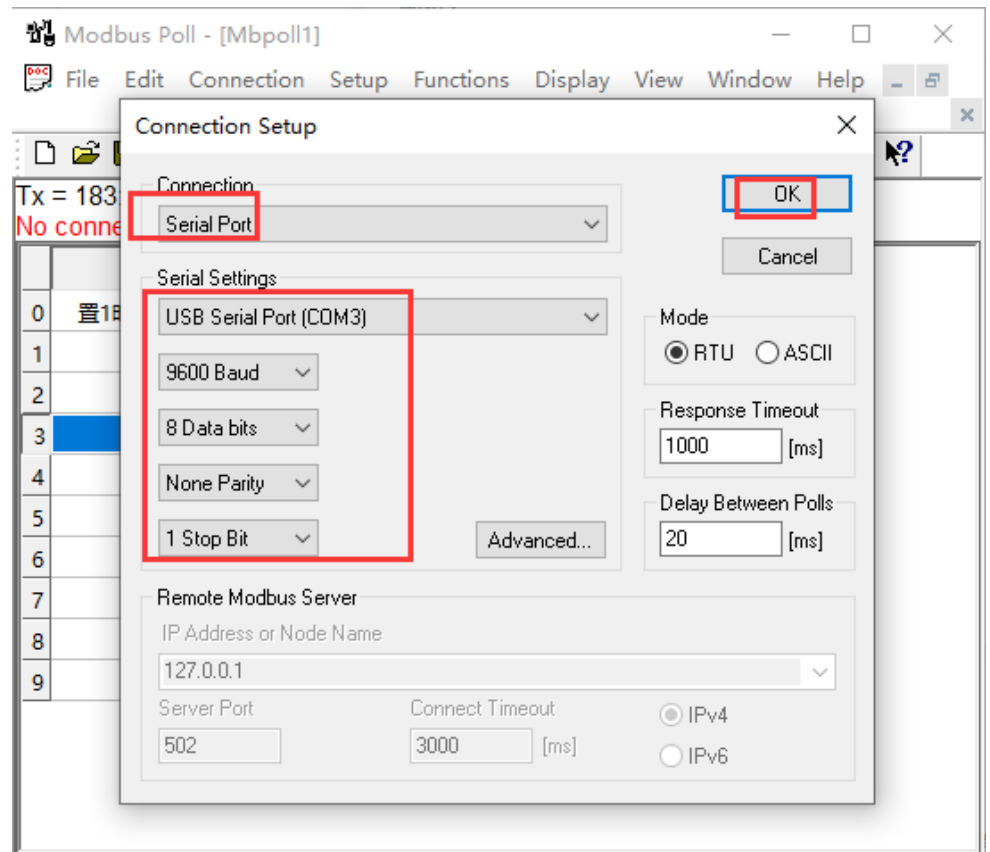

After the connection is established, the data control function code imitates the network interface communication

# <span id="page-23-0"></span>**5 Device firmware upgrade**

1. In the configuration software of AIO-Box, it could click Tools-Online upgrade  $\rightarrow$  selecting "Ethernet" in the pop-up dialog box  $\rightarrow$  clicking "Read Device Information" to view the version information of the current adapter module.

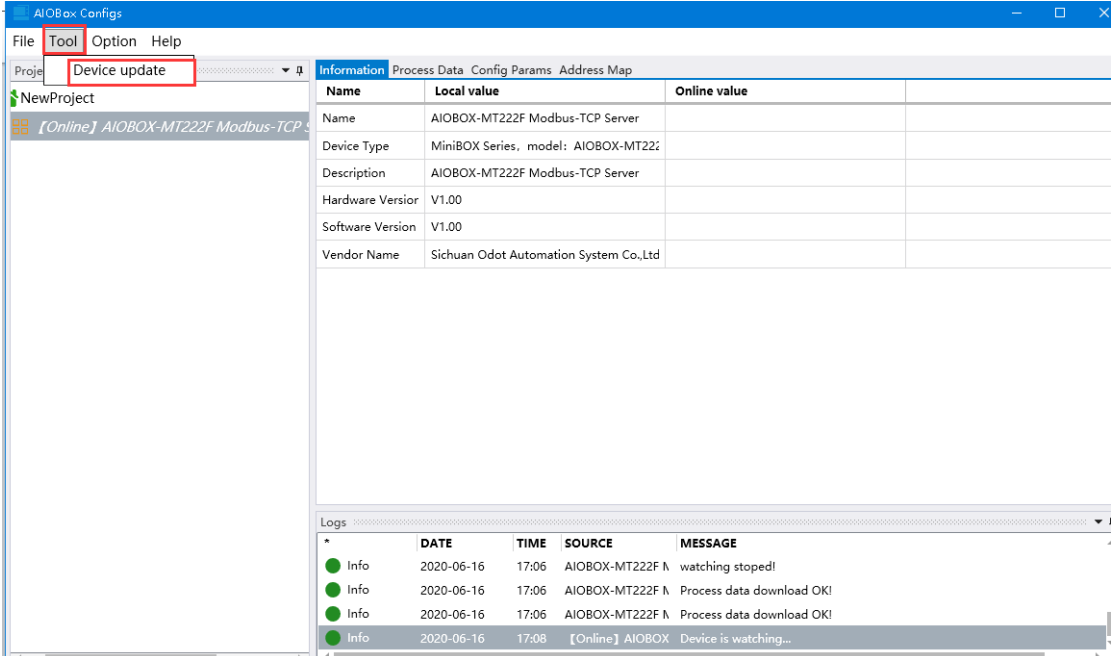

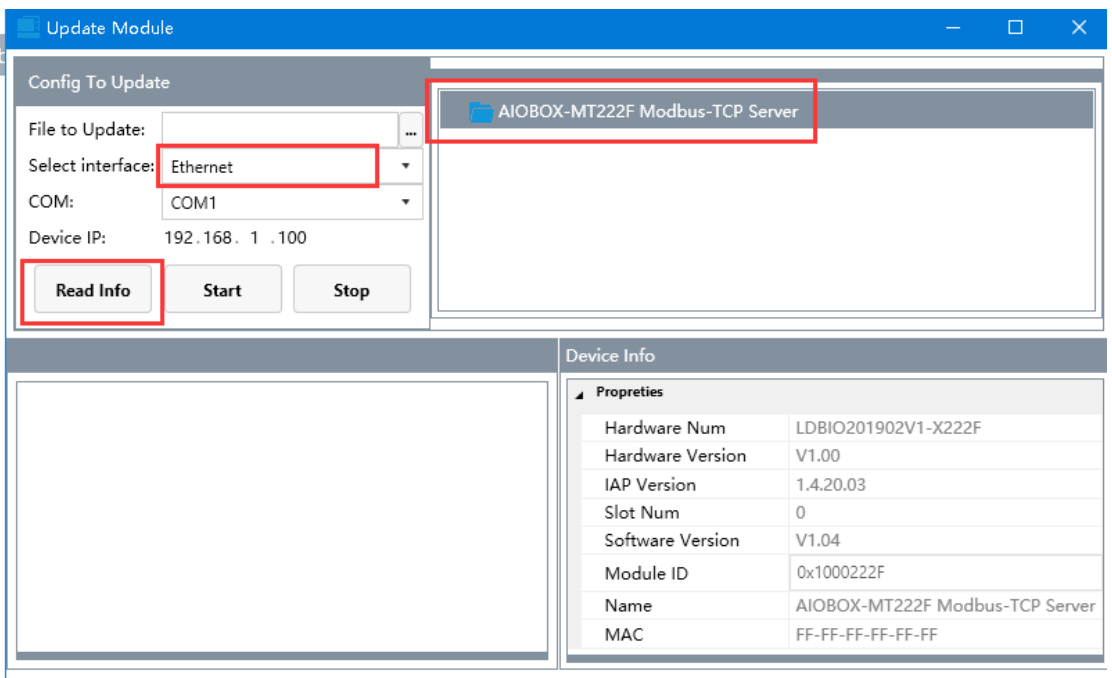

State: Read info completed!

2. Clicking the  $\boxed{\square}$  on the right side of the upgrade menu, and selecting upgrade file of adapter module AIO-MT222F in the pop-up window.

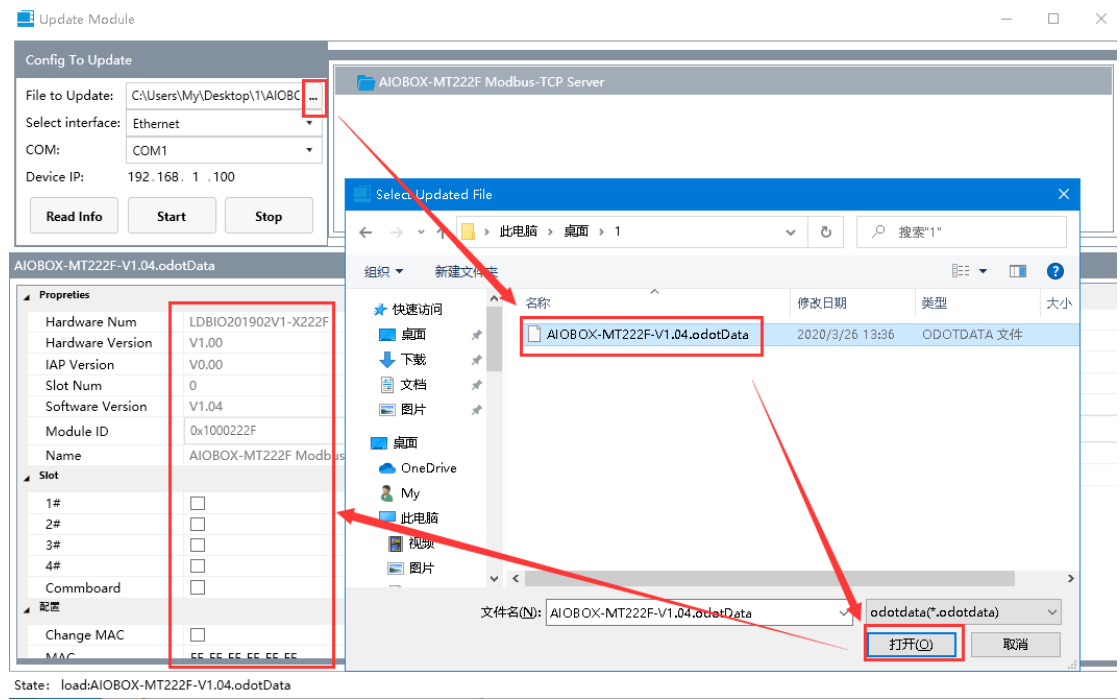

3. The upgrade version and other information could be viewed in the lower left side of the upgrade interface. As it is shown in the below diagram, the firmware version does not need to be updated. If the version information is inconsistent and you need to upgrade, so it needs to click the Start upgrading.

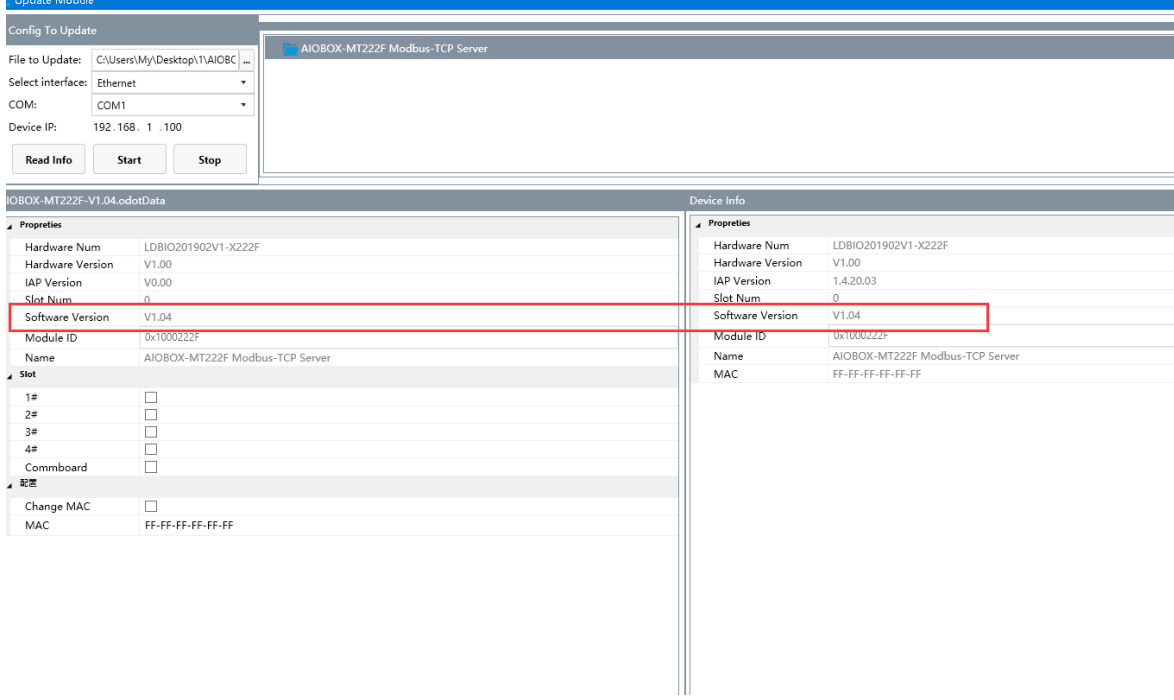

Add: No.6 Hongsheng Road, Hi-Tech District, Mianyang, Sichuan, China.

**——————————————————————————————**

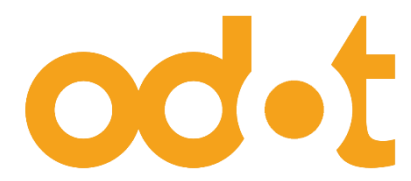

Tel: +86-0816-2538289 Zip Code: 621000 Email: sales@odotautomation.com Web: www.odotautomation.com